# **1. 우리동네 기후변화**

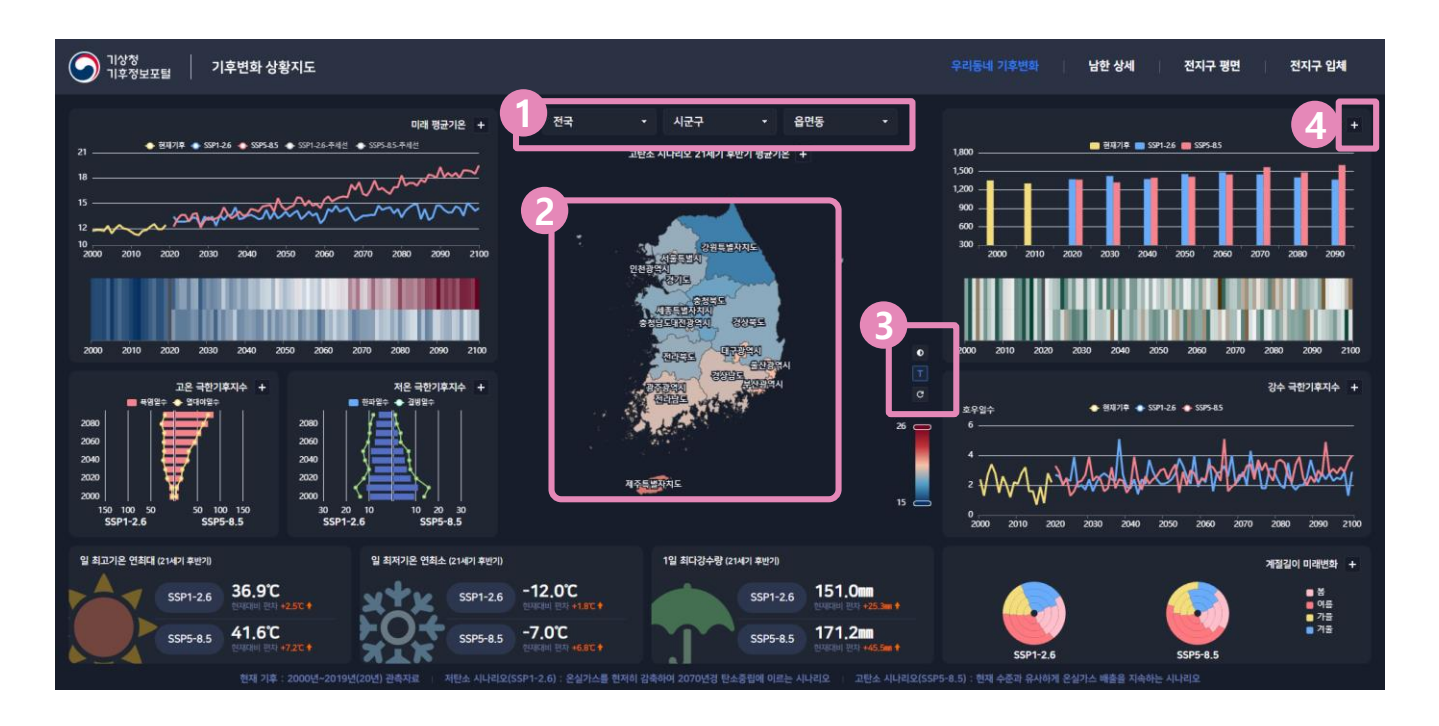

- 1) 셀렉트 박스를 통해 확인할 행정구역을 선택할 수 있으며, 선택 시 지도와 차트의 데이터들이 선택한 행정구역 기준으로 변경됩니다.
- 2) 고탄소 시나리오(SSP5.8-5) 21세기 후반기 평균기온을 시각화한 지도입니다. 행정구역을 클릭하면 해당 행정구역의 데이터가 표출되고, 마우스 휠을 사용하여 확대/축소 할 수 있습니다.
- 3) 버튼 클릭 시 지도 데이터의 범례를 절대기준(15~26℃) 또는 상대기준(최솟값 ~ 최댓값)로 설정할 수 있습니다. 버튼 클릭 시 지도에 행정구역명 표출 여부를 설정할 수 있습니다. 버튼 클릭 시 지도의 확대/축소 단계와 지도 중심을 초기 상태로 돌립니다.
- 4) + 상세 보기 버튼으로 해당하는 기후요소의 상세 정보를 확인할 수 있습니다.

## **1. 우리동네 기후변화 - 상세 화면**

있습니다.

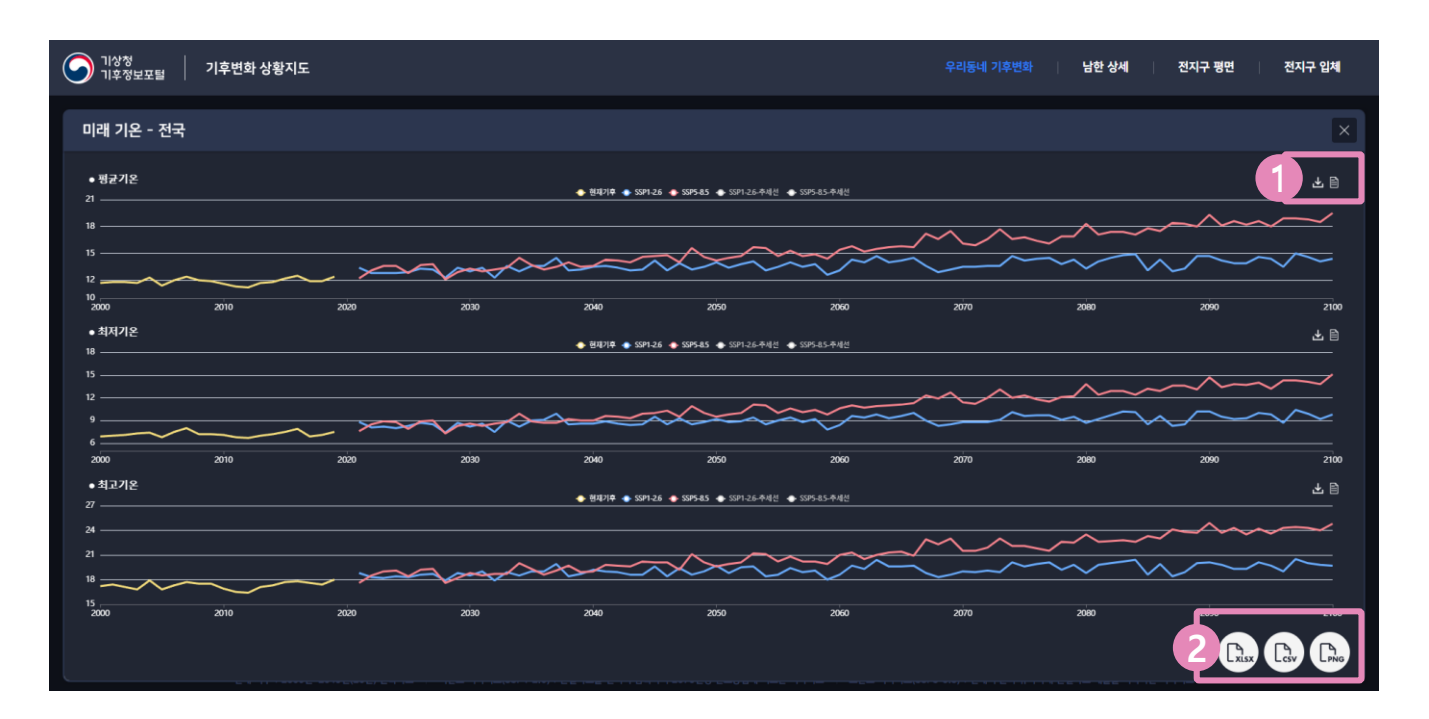

1) 버튼 클릭 시 해당 차트를 그림파일(png) 방식으로 다운받습니다. 그림파일 다운로드 시 어두운 색상이 아닌 밝은 색상으로 다운로드 됩니다.

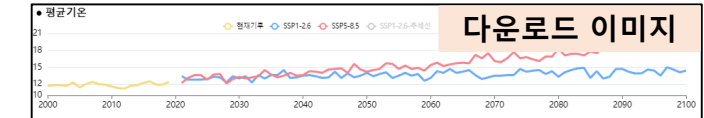

버튼 클릭 시 해당 차트의 데이터를 표 형식으로 표출됩니다. 우측 하단에 '닫기' 버튼을 눌러서 다시 차트로 표출되게 변경할 수

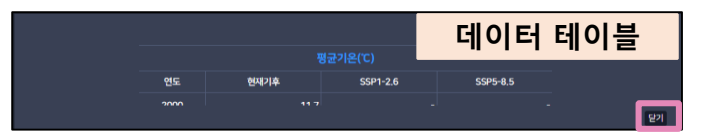

2) 전체 다운로드 버튼. 상세 화면에 그려진 모든 차트의 데이터를 xlsx, csv 형식으로 다운받거나, 모든 차트를 그림파일(png) 방식으로 다운받을 수 있습니다. 그림파일 다운로드 시 배경이 흰색으로 다운로드 됩니다.

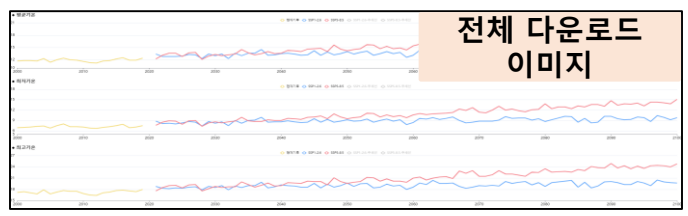

#### **2. 남한 상세**

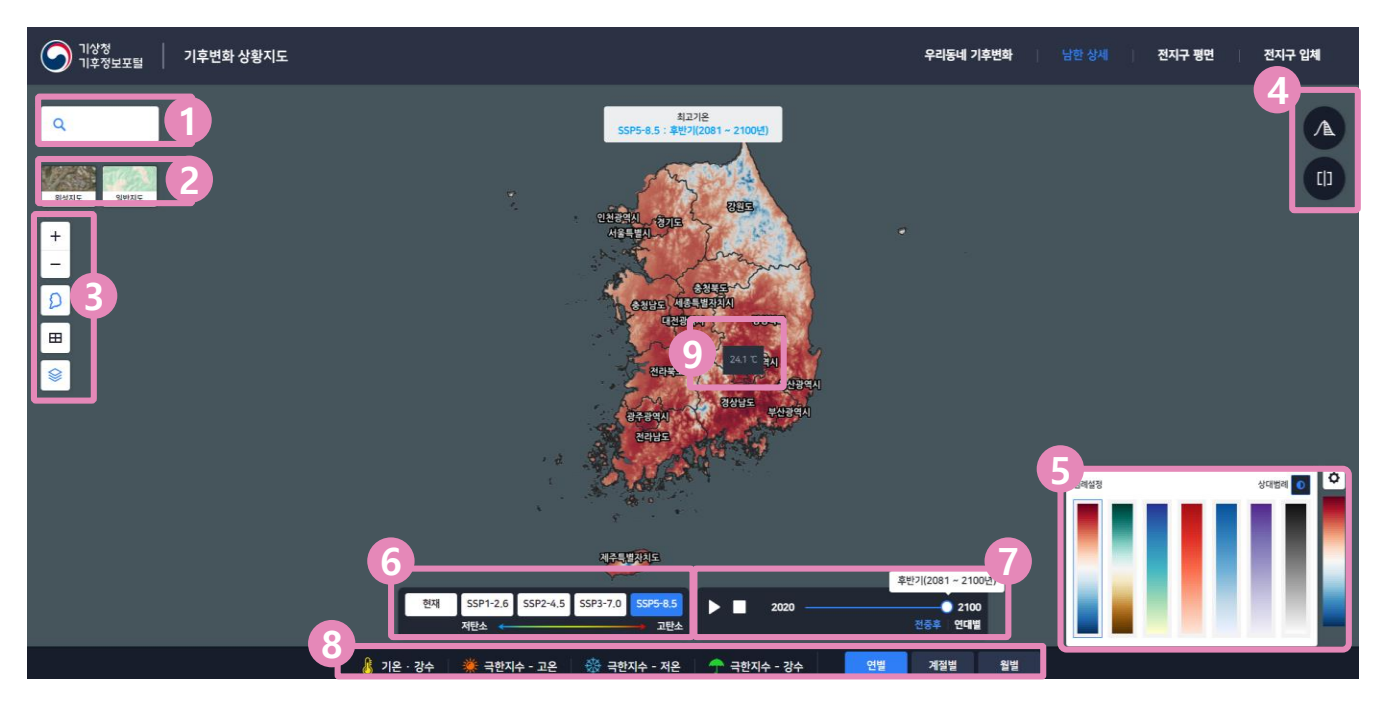

- 1) 행정구역을 검색하여 해당 행정구역 위치로 지도를 이동할 수 있습니다.
- 2) 클릭하여 배경 지도를 표출하거나, 표출된 배경 지도를 다시 클릭하여 표출 되지 않게 변경합니다. 지도는 위성지도와 일반지도 중 선택 가능하며 1개의 배경 지도만 선택이 가능합니다.
- 3) 상단부터 지도 확대/축소 버튼, 행정구역 경계 표출 On/Off 버튼, 격자 표출 On/Off 버튼, 기후 분포도 표출 On/Off 버튼입니다.
- 4) 버튼 클릭 시 편차 비교를 할 수 있습니다. ⋒ 버튼 클릭 시 동일요소의 기후변화 시나리오 경로별 또는 다른 시간 기준으로 비교할 수 있습니다.
- 5) 데이터 범례 색상을 변경하거나, 절대기준 또는 상대기준(최솟값 ~ 최댓값)로 설정할 수 있습니다.
- 6) 현재(2000~2019년 평균) 또는 기후변화 시나리오(2020~2100년) 시기별(전·중·후반기), 연대별로 변경할 수 있습니다.
- 7) 시기별 또는 연대별로 분포도를 볼 수 있으며, 재생 버튼을 클릭하여 시간의 흐름에 따른 분포도 변화를 볼 수 있습니다.
- 8) 표출할 데이터를 변경하거나, 데이터의 기준 시기를 연별, 계절별, 월별로 설정할 수 있습니다.
- 9) 지도상의 기후요소에 마우스를 오버하면 해당 지점의 데이터가 표출됩니다. 3

### **2. 남한 상세 - 상세보기**

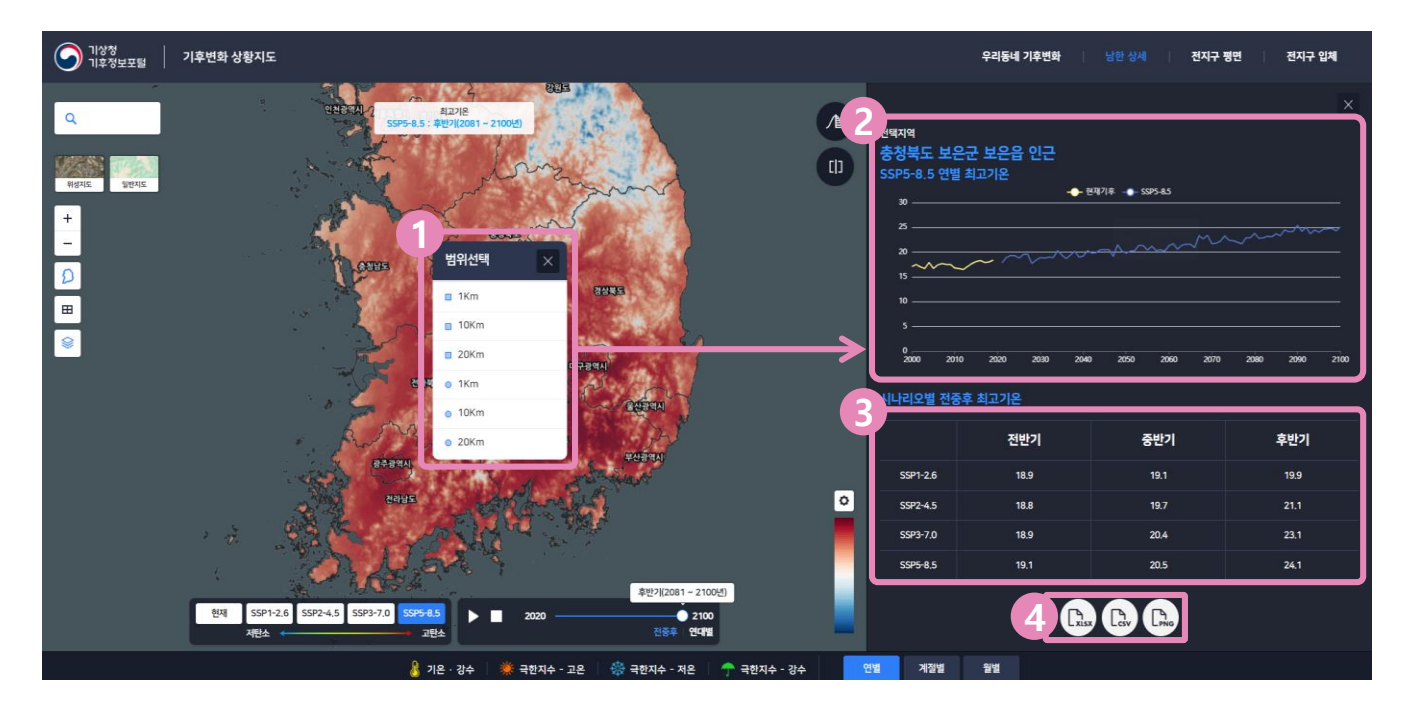

- 1) 지도상에서 상세보기를 원하는 위치에 마우스를 클릭하면 범위를 선택하는 팝업이 표출 되며, 선택지점 기준으로 1km, 10km, 20km 범위를 선택 할 수 있습니다.
- 2) 1)에서 선택한 범위에 해당하는 고탄소 기후변화 시나리오 연별 차트를 확인 할 수 있습니다.
- 3) 1)에서 선택한 범위의 기후변화 시나리오 경로별 전반기, 중반기, 후반기에 해당하는 기후요소 정보를 확인 할 수 있습니다.
- 4) 상세보기에 표출된 차트와 테이블 데이터를 xlsx, csv 형식으로 다운받거나, 차트를 그림파일(png) 방식으로 다운받을 수 있습니다. 그림파일 다운로드 시 배경이 흰색으로 다운로드 됩니다.

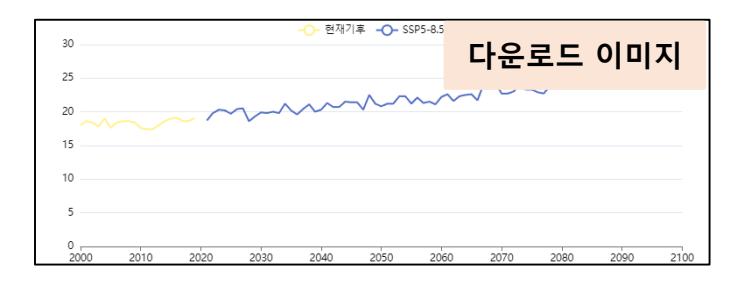

## **2. 남한 상세 - 비교화면**

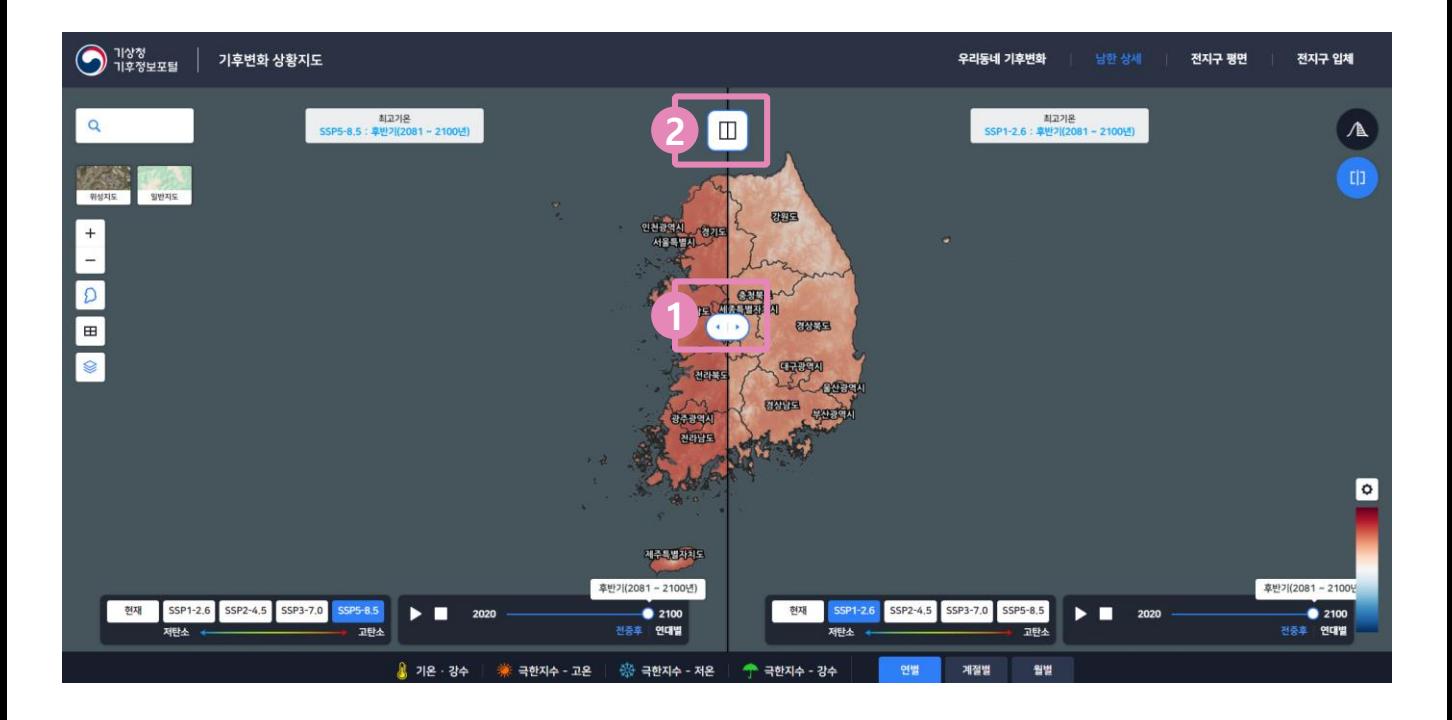

- 1) 마우스 드래그로 좌측 지도와 우측 지도의 범위를 조정할 수 있습니다.
- 2) 두 개 지도로 분리하여 결과를 비교하는 방식으로 변경합니다.

## **2. 남한 상세 - 분할 비교화면**

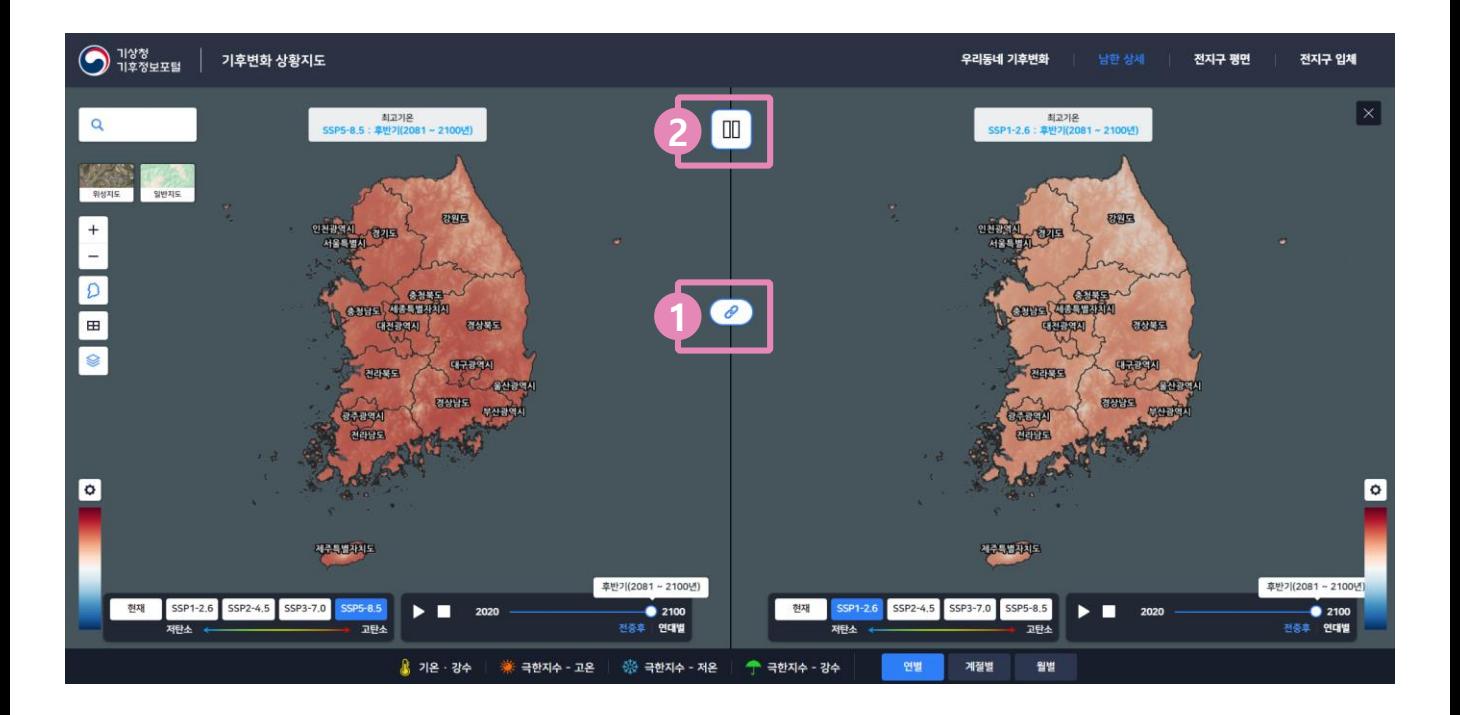

- 1) 좌·우측 지도 움직임 동기화 여부를 설정합니다.
- 2) 한 개 지도 상에서 결과를 비교하는 방식으로 변경합니다.

## **3. 전지구 평면**

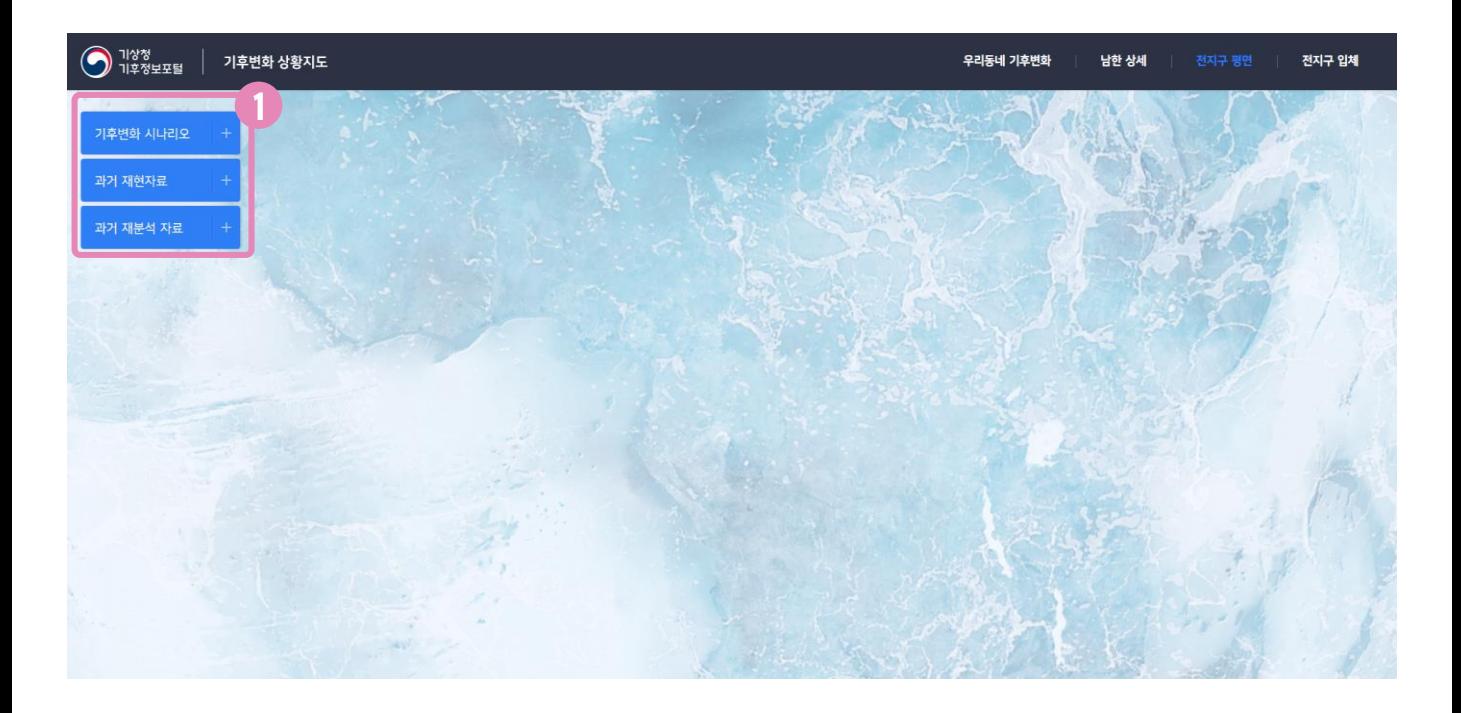

1) 기후자료를 선택하는 영역으로 "기후변화 시나리오", "과거 재현자료", "과거 재분석 자료"를 선택 할 수 있습니다.

## **3. 전지구 평면 - 기후변화 시나리오 위젯 추가 화면**

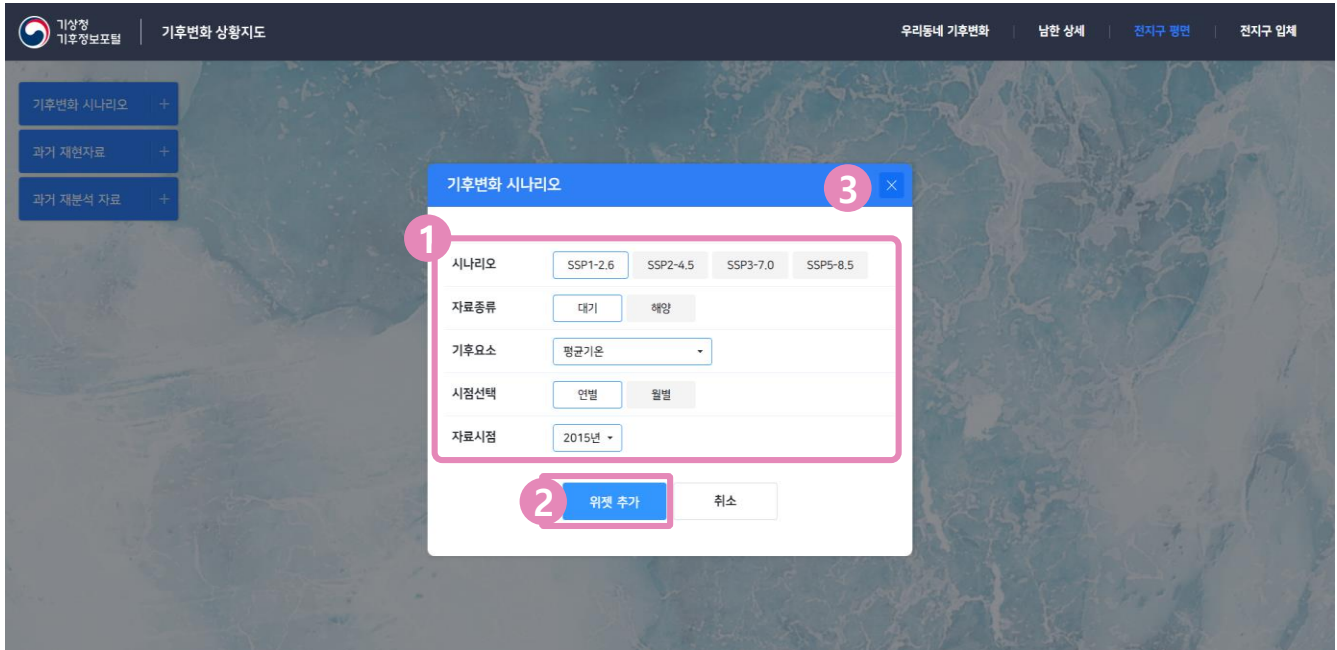

- 1) 기후변화 시나리오 경로, 자료종류, 기후요소, 자료시점을 설정할 수 있습니다.
- 2) 위젯 추가 버튼으로 해당 버튼을 클릭하여 설정된 값에 해당하는 자료를 표출하는 지도 위젯이 추가됩니다.

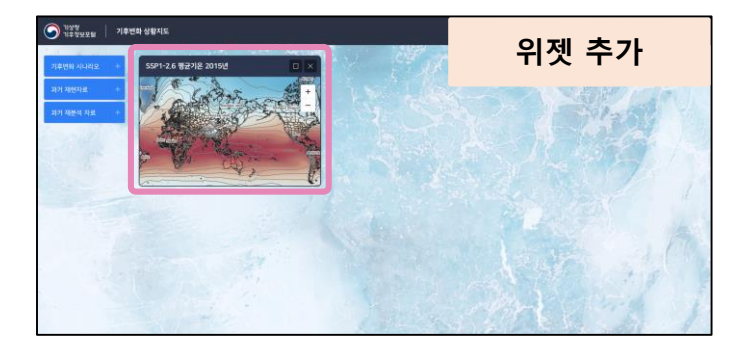

- • 버튼을 클릭하면 해당하는 지도 패널을 전체화면으로 확대할 수 있습니다.
- × 버튼을 클릭하면 해당하는 지도 패널을 삭제할 수 있습니다.
- 3) 기후변화 시나리오 위젯 추가 팝업 닫기 버튼입니다.

#### **3. 전지구 평면 - 위젯 전체화면**

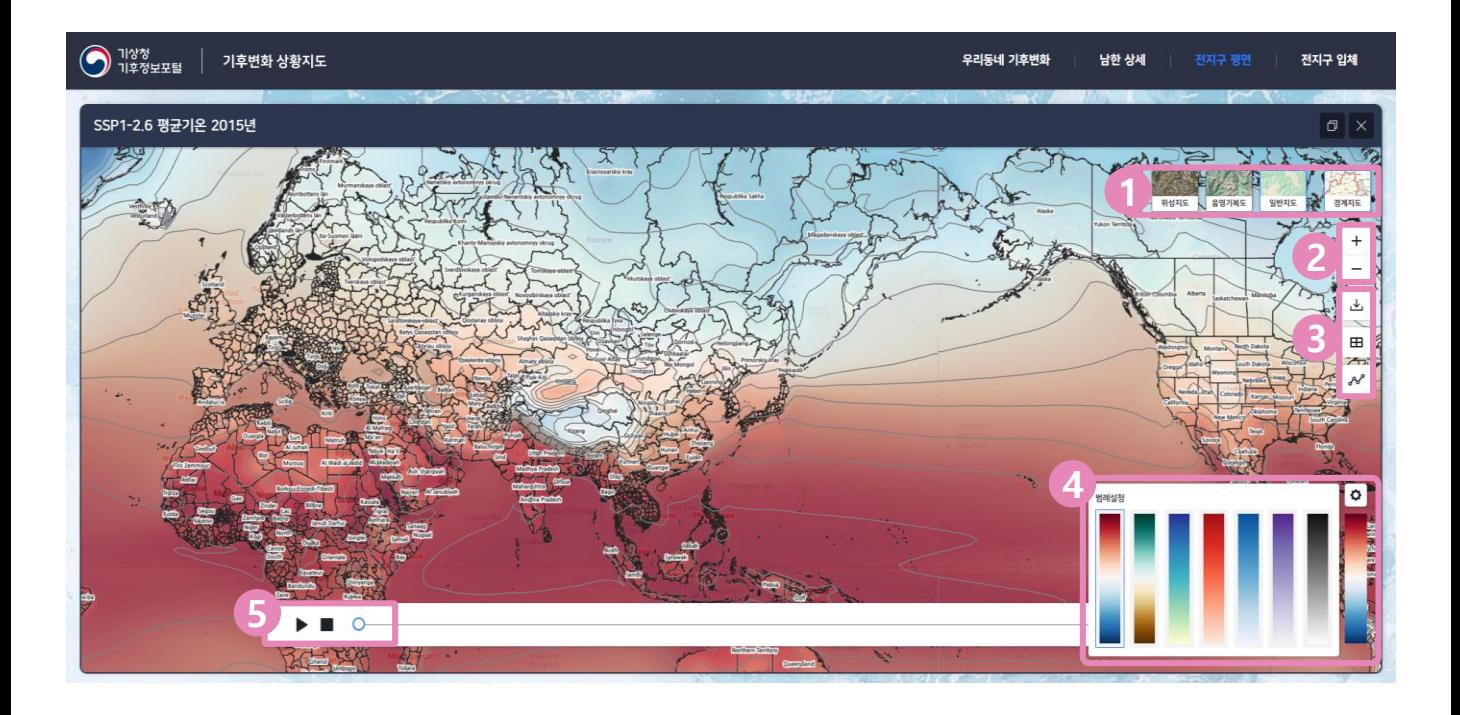

- 1) 배경지도 선택 영역으로 사용하려는 배경지도를 선택하면 해당하는 배경지도로 변경됩니다. (위성지도, 음영기복도, 일반지도, 경계지도)
- 2) 지도 조작버튼 영역으로 상단부터 지도 확대/축소 버튼입니다.
- 3) "자료 다운로드", "기후자료 시점 비교", "기후자료 비교버튼" 으로 선택하면 지도에서 마우스 클릭+드래그를 통해 확인하고 싶은 지역을 선택 할 수 있습니다.

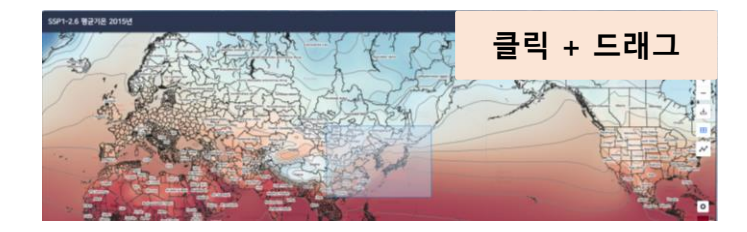

- 4) 기후자료 범례설정 영역으로 표출된 기후자료의 색상을 변경할 수 있습니다.
- 5) 선택한 기후자료의 시점을 변경할 수 있는 영역으로 좌측부터 재생, 정지, 슬라이더이며, 슬라이더를 컨트롤하여 임의 시점으로 변경할 수 있습니다.

#### **3. 전지구 평면 - 기후자료 시점 비교 화면**

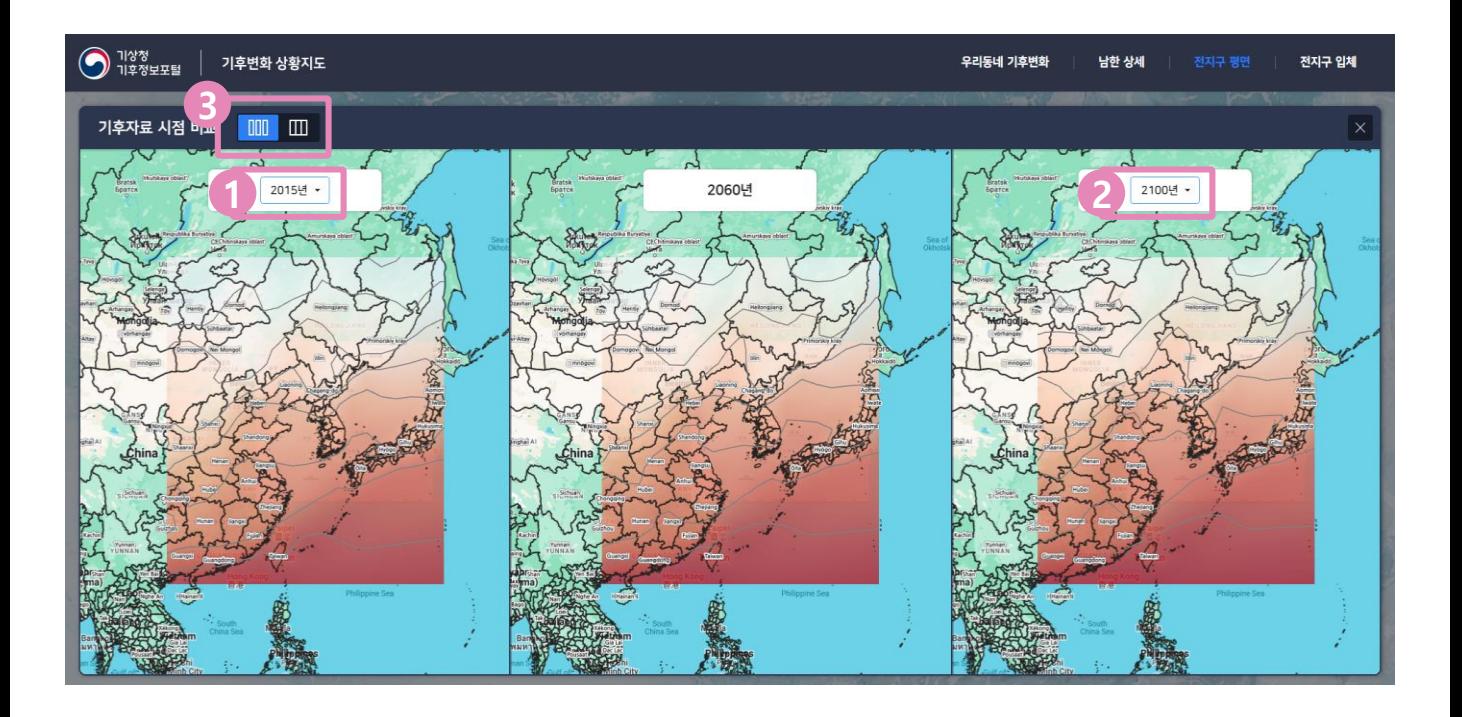

- 1) 비교 대상의 과거 시기를 선택할 수 있습니다. 시기 선택 시 해당 데이터가 표출됩니다.
- 2) 비교 대상의 미래 시기를 선택할 수 있습니다. 시기 선택 시 해당 데이터가 표출됩니다.
- 3)  $\Box$  분할 비교 선택 버튼으로 선택 시 3분할 화면으로 비교 할 수 있습니다.

■■ 스플릿 비교 선택 버튼으로 선택 시 비교 슬라이더를 드래그 하여 비교 할 수 있습니다.

### **3. 전지구 평면 - 기후자료 비교 화면**

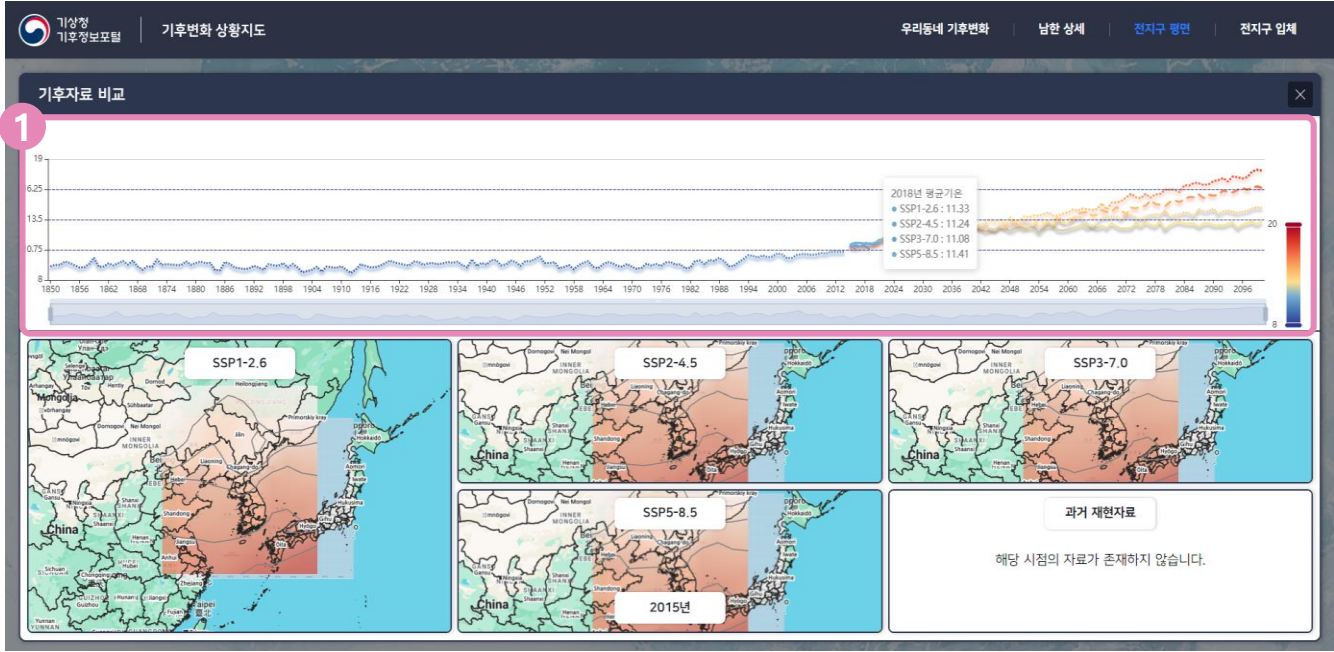

1) 과거와 기후변화 시나리오 연도별 차트 영역으로 마우스 휠을 사용하여 시점을 변경하거나 차트 하단 X축 연도를 클릭하여 비교하려는 대상 연도를 변경 할 수 있습니다.

#### **4. 전지구 입체**

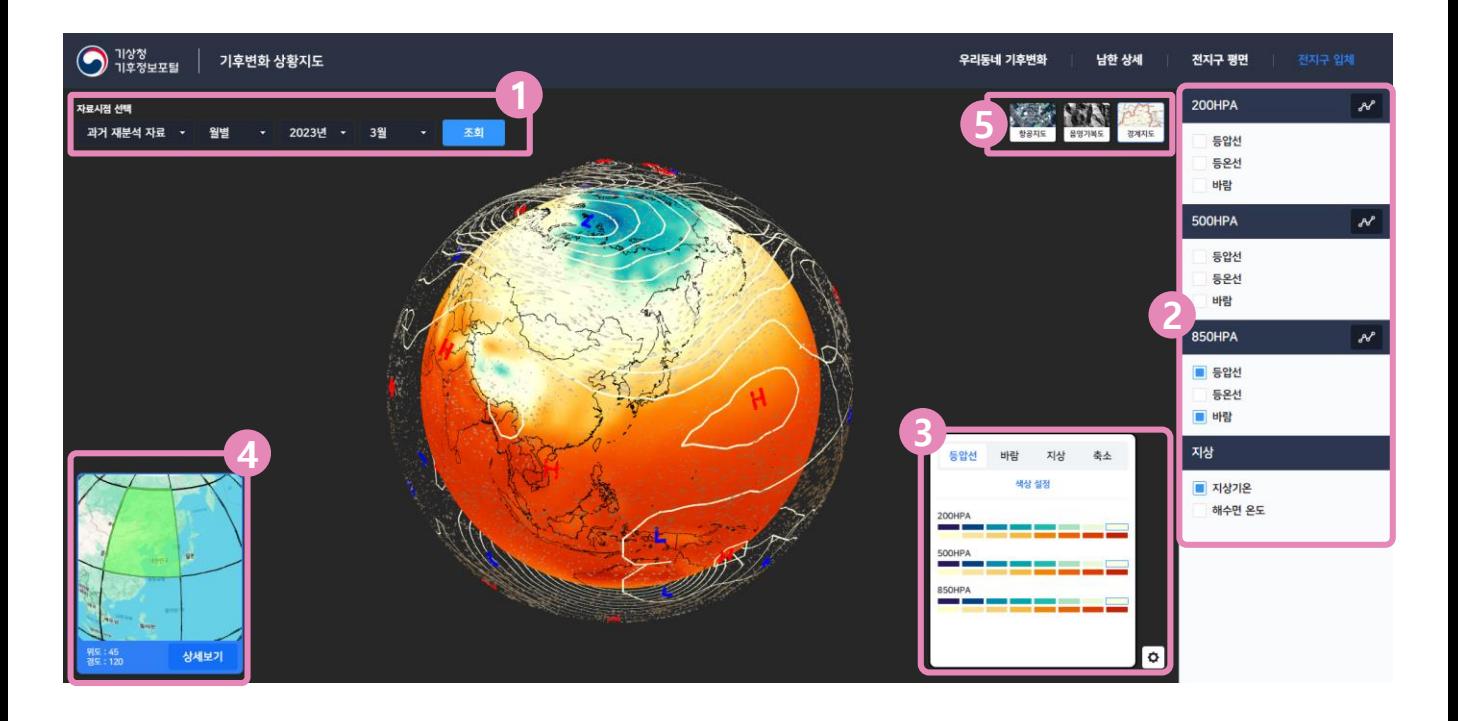

- 1) 기후자료를 선택할 수 있습니다. 기후자료는 "과거 재분석 자료", "기후변화 시나리오"가 있으며 원하는 시점을 선택하여 고도별 등압선, 등온선, 바람 자료를 확인할 수 있습니다.
- 2) 고도별 기후자료를 on/off 할 수 있습니다. 체크박스를 체크하면 해당 시점의 자료가 표출됩니다. "지상" 패널에서는 지상기온, 해수면 온도를 구분하여 선택할 수 있습니다.
- 3) 기후 스타일 설정 영역으로 하단의 설정 버튼을 클릭하면 기후자료를 on/off 할 수 있습니다. 등압선의 색상, 바람의 색상, 지상 온도의 색상, 축소 등을 설정할 수 있습니다.
- 4) 미니맵 영역으로 전지구를 30도 간격의 격자로 구분하고 있으며, 상세보기 하려는 격자를 선택 후 상세보기 버튼을 클릭하면 상세보기 팝업이 표출됩니다.
- 5) 배경지도 선택 영역으로 배경지도를 변경 할 수 있습니다.

### **4. 전지구 입체 - 상세 화면**

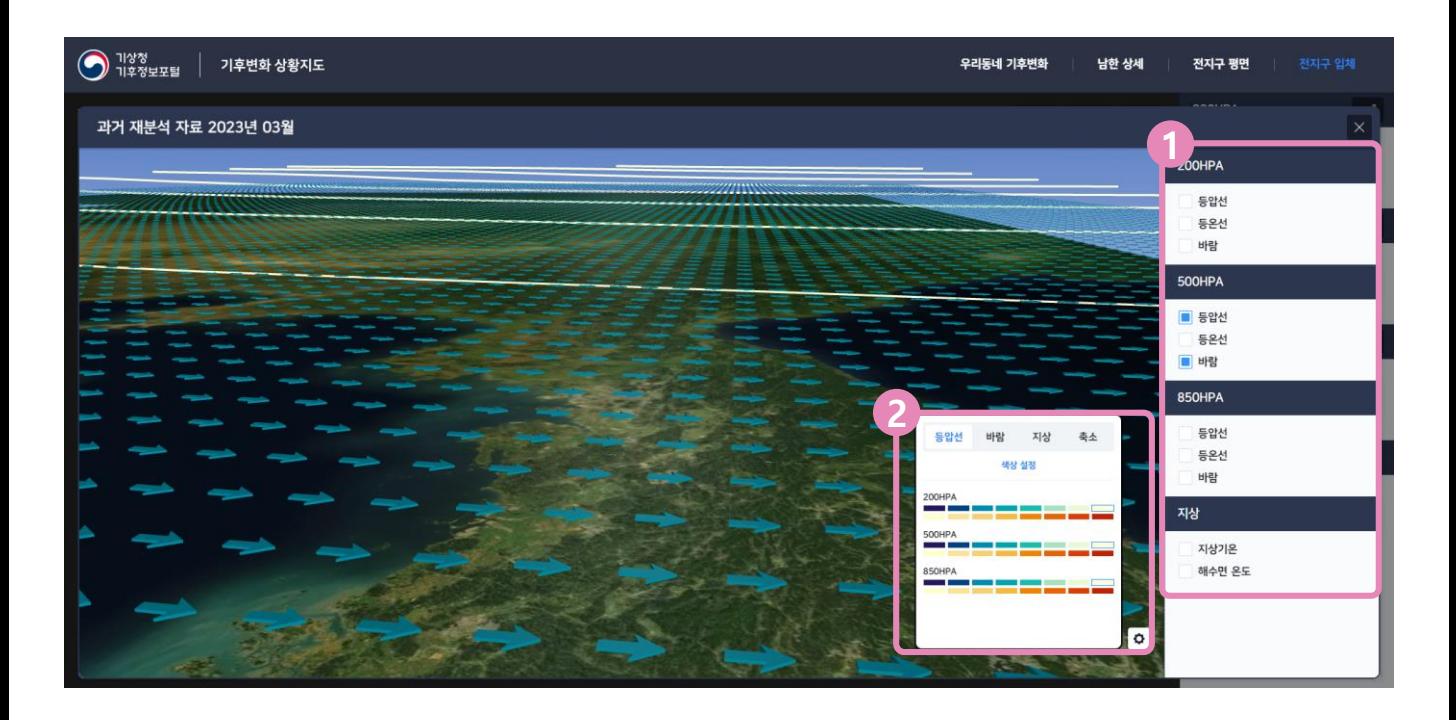

- 1) 고도별 기후자료를 on/off 할 수 있습니다. 체크박스를 체크하면 해당 시점의 자료가 표출됩니다. "지상" 패널에서는 지상기온, 해수면 온도를 구분하여 선택할 수 있습니다.
- 2) 기후 스타일 설정 영역으로 하단의 설정 버튼을 클릭하면 기후자료를 on/off 할 수 있습니다. 등압선의 색상, 바람의 색상, 지상 온도의 색상, 축소 등을 설정할 수 있습니다.